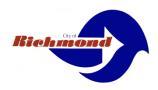

## A Brief How-To Process Upload large Documents

Windows based computers use file explorer

Mac based computers download any ftp client from the App Store

Using file explorer - Windows Based

If you'd like to open File Explorer with a keyboard shortcut, press , and an Explorer window will pop up. From there you type the FTP address in the address bar. To open up another Explorer window, press again, or press "Ctrl"+N if Explorer is already open

Type the following in the address bar and press enter ftp://ftp.ci.richmond.ca.us/BuildgReg

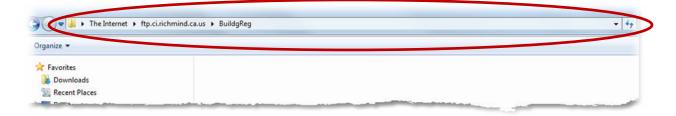

You will be prompted to login. User name: ftpuser Password: ftpcor

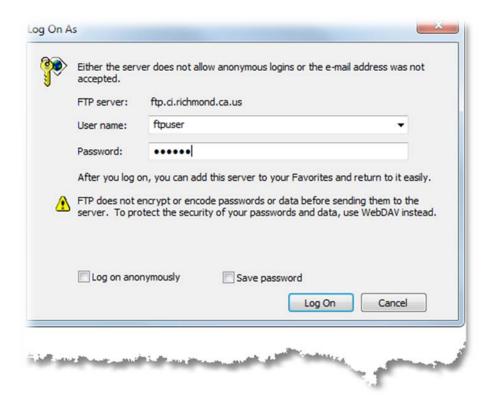

## City of Richmond Brief How-To Upload Large Documents

Once you are connected right click anywhere in the details pane and select new folder.

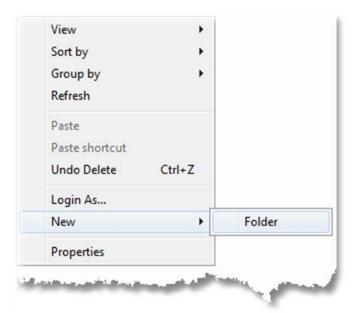

Create the folder name as your project name, preferably your permit application number .

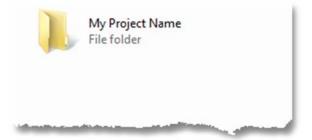

Double click on the folder to open and paste your files.

Notify the Permit techs of the location so they can attach those to your application.